## **Tutorial Penggunaan SCeLE MTI Baru**

## **http://scele-ng.cs.ui.ac.id/mti/**

### IT Fasilkom

## Tentang SCeLE

**SCeLE merupakan singkatan dari Student Centered e-Learning Environment adalah media pembelajaran online yang ada di Fasilkom UI. SCeLE diperuntukan kepada Mahasiswa dan Dosen Fasilkom UI. SCeLE memberikan banyak kemudahan bagi para mahasiswa dan dosen dalam proses pembelajaran.**

## Spesifikasi New SCeLE

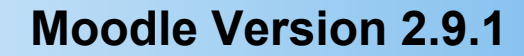

**PHP 5.6.9, Apache 2.4.10, postgresql 9.4**

**Operating Sistem: Linux Debian 8**

**Link : scele-ng.cs.ui.ac.id/mti**

## **Outline**

**■ Mendaftar ke course ■ Membuat thread pada forum** Merespon forum dalam course Mengumpulkan tugas / assignment Mengunduh berkas materi kuliah **■ Mengirim pesan ke pengguna lain <u></u> Fungsi Kalender** Ubah Profile

## 1. Mendaftar ke course

E

#### 1. Pilih kategory course

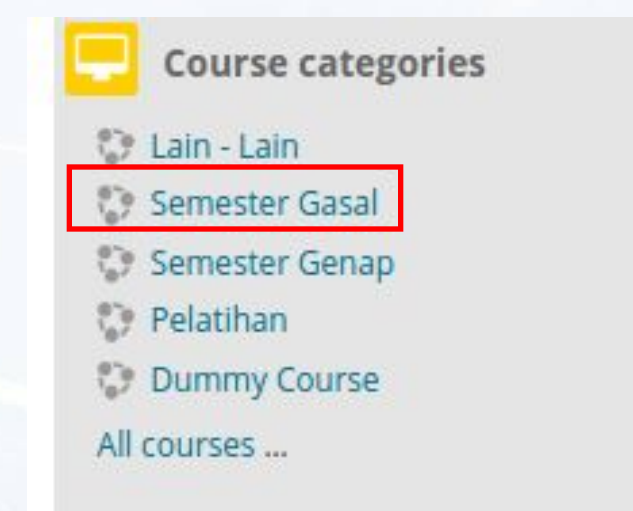

2. Pilih sub category course

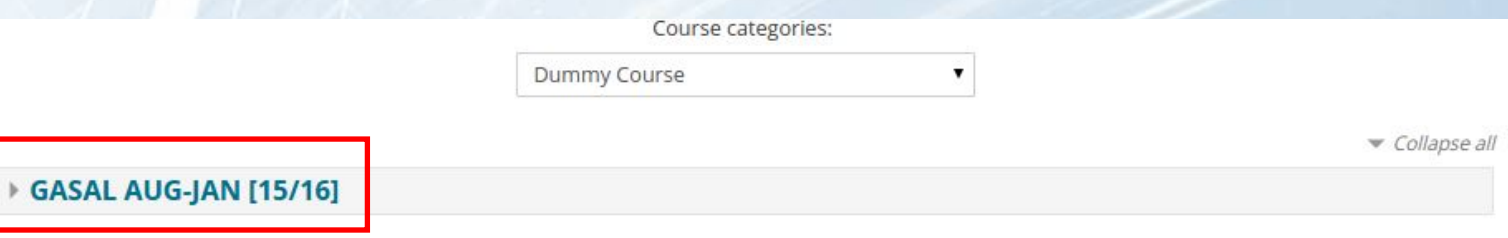

## 1. Mendaftar ke course

#### 3. Pilih nama course yang dituju

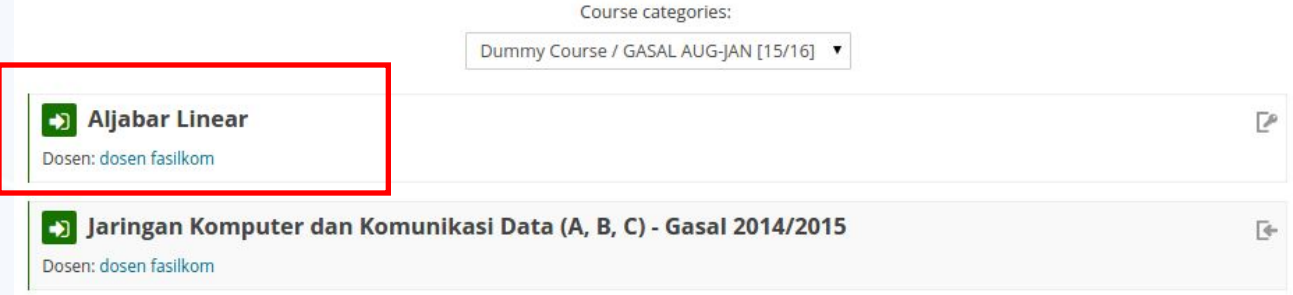

4. Pada halaman course, jika anda belum terdaftar, klik tombol **enrol me**. Masukkan Enrollment key jika diminta

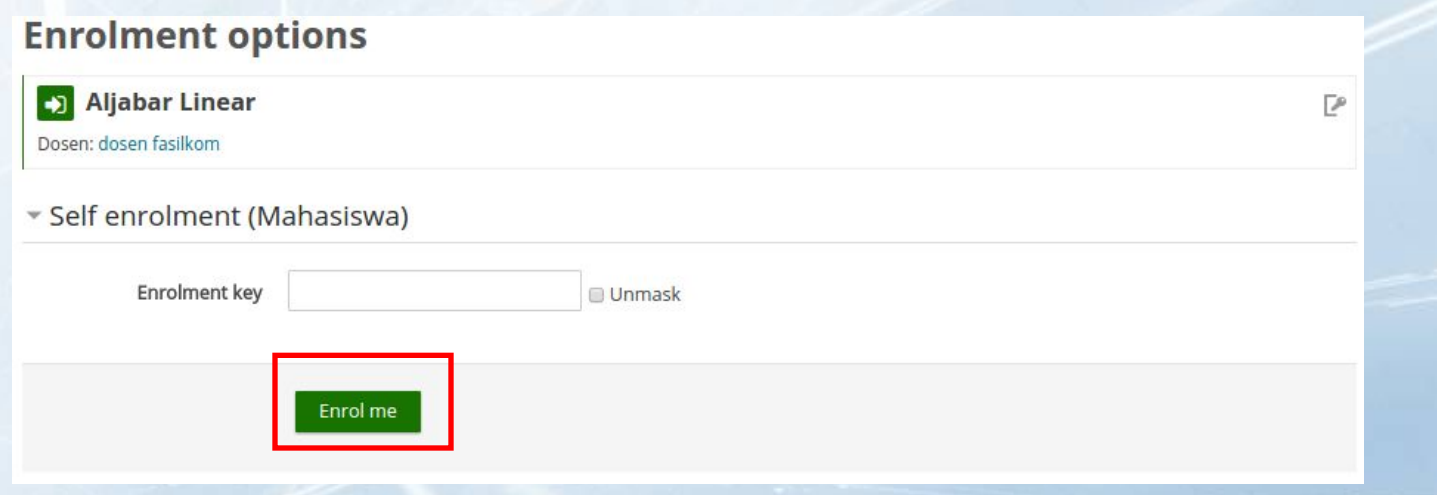

## 2. Membuat Thread pada Forum

 $=$ 

#### 1. Pilih forum yang dituju

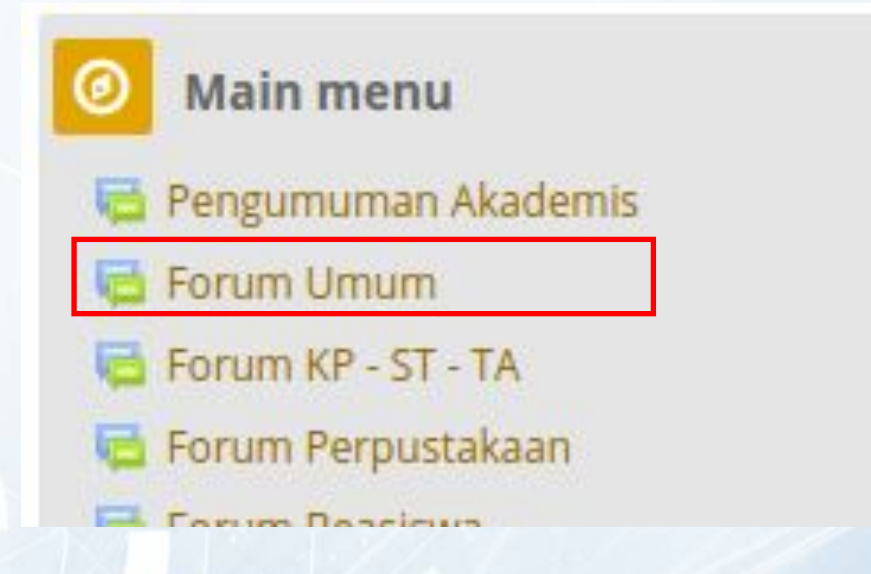

2. Pilih **Add a new discussion topic**

**Forum Beasiswa** 

Add a new discussion topic

## 2. Membuat Thread pada Forum

#### 3. Isikan data pada form kemudian klik **Post to forumForum Beasiswa**

\* Your new discussion topic

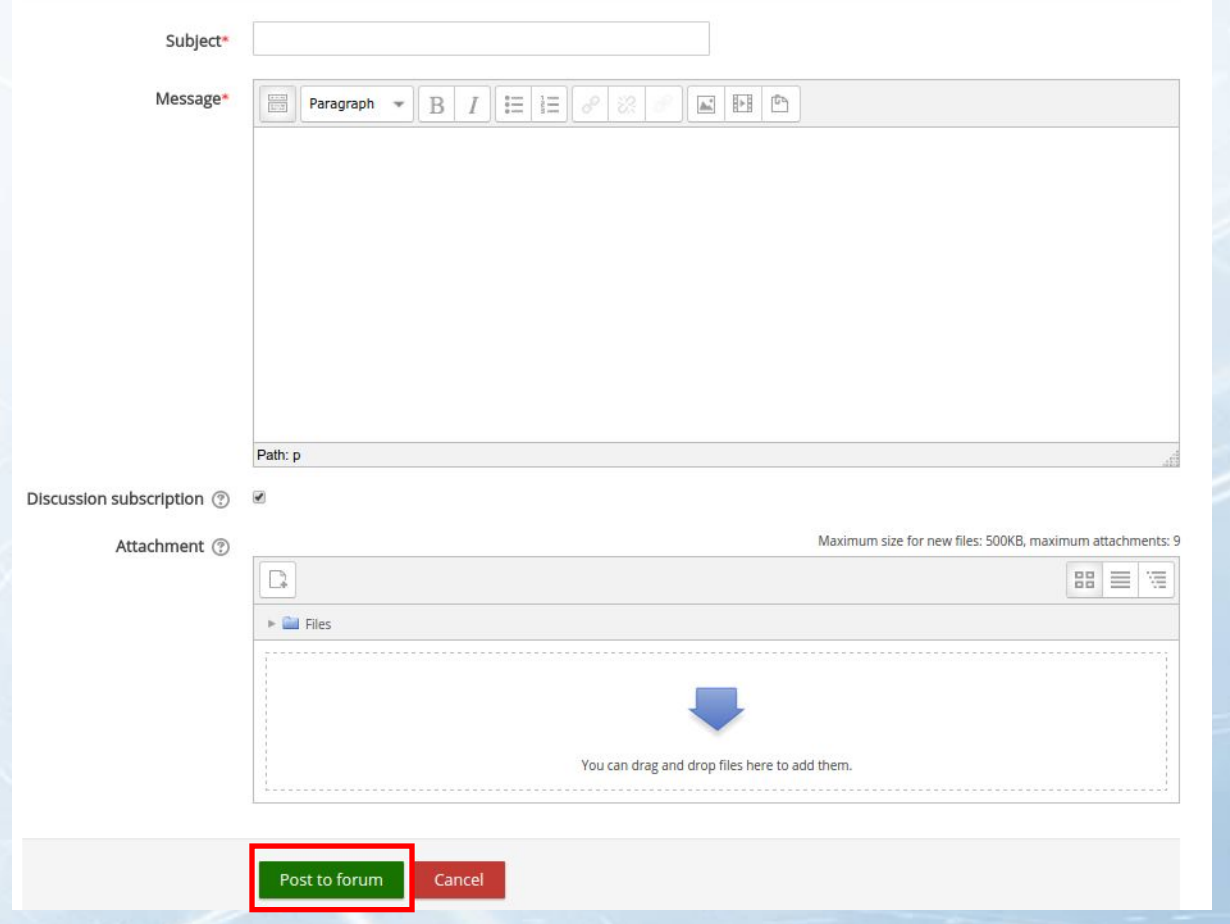

## 3. Merespon Forum didalam Course

- 1. Masuk ke course yang dituju
- 2. Pilih forum yang dituju

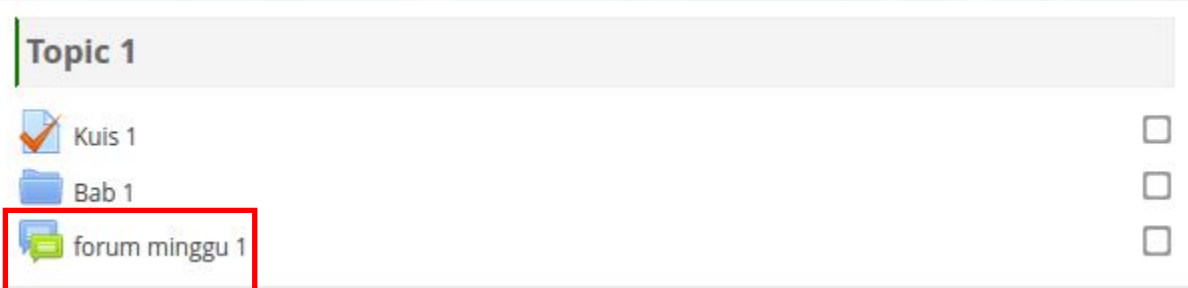

3. Masuk ke topic forum

### forum minggu 1

Add a new discussion topic

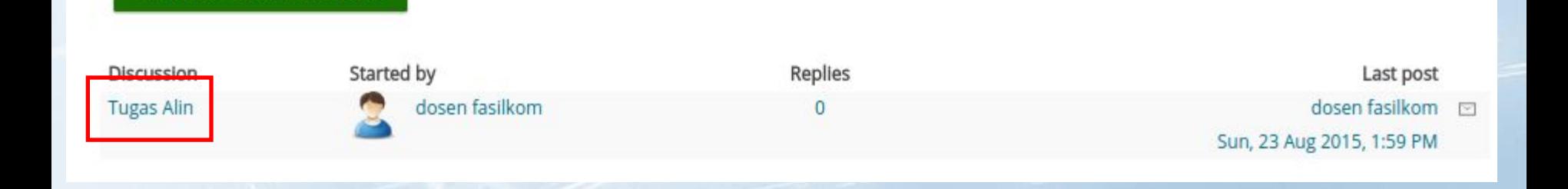

## 3. Merespon Forum didalam Course

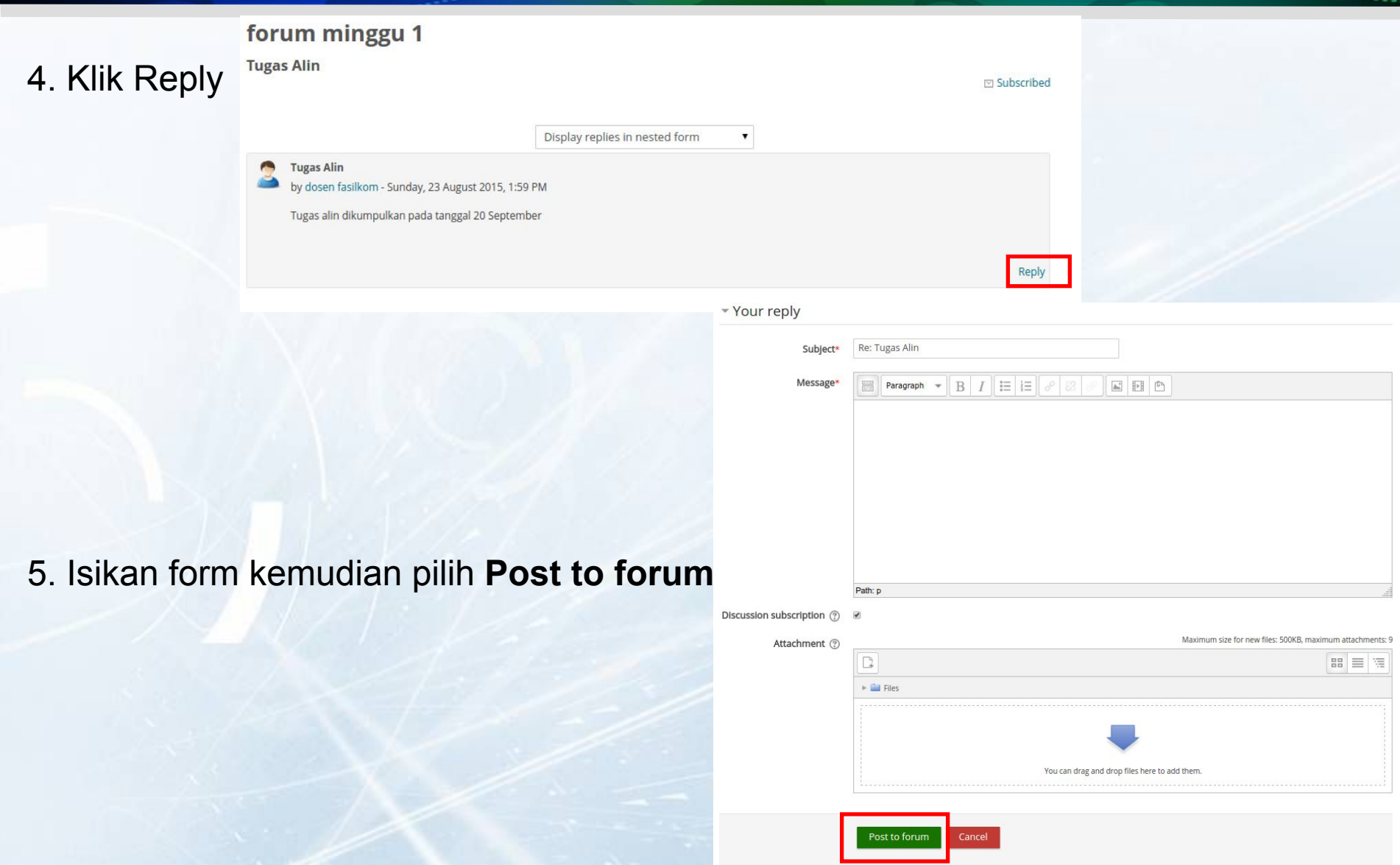

## 4. Mengumpulkan Tugas / Assignment

Your progress (?)

 $\Box$ 

 $\Box$ 

□

#### 1. Masuk ke course yang dituju

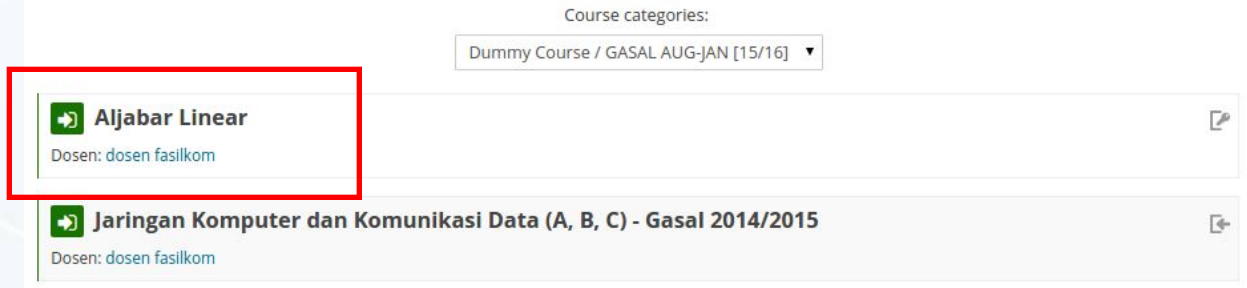

Add submission

#### 2. Pilih assignment yang dituju

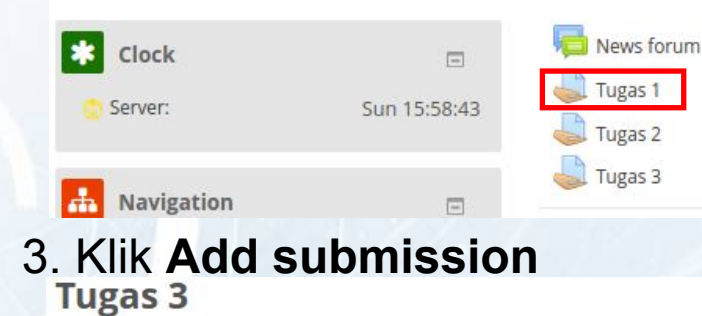

#### **Submission status**

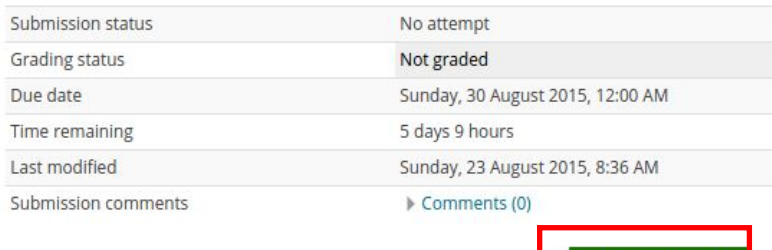

## 4. Mengumpulkan Tugas / Assignment

4. Klik **Choose file** kemudian pilih file yang akan diunggah 5. Klik **Upload this file**

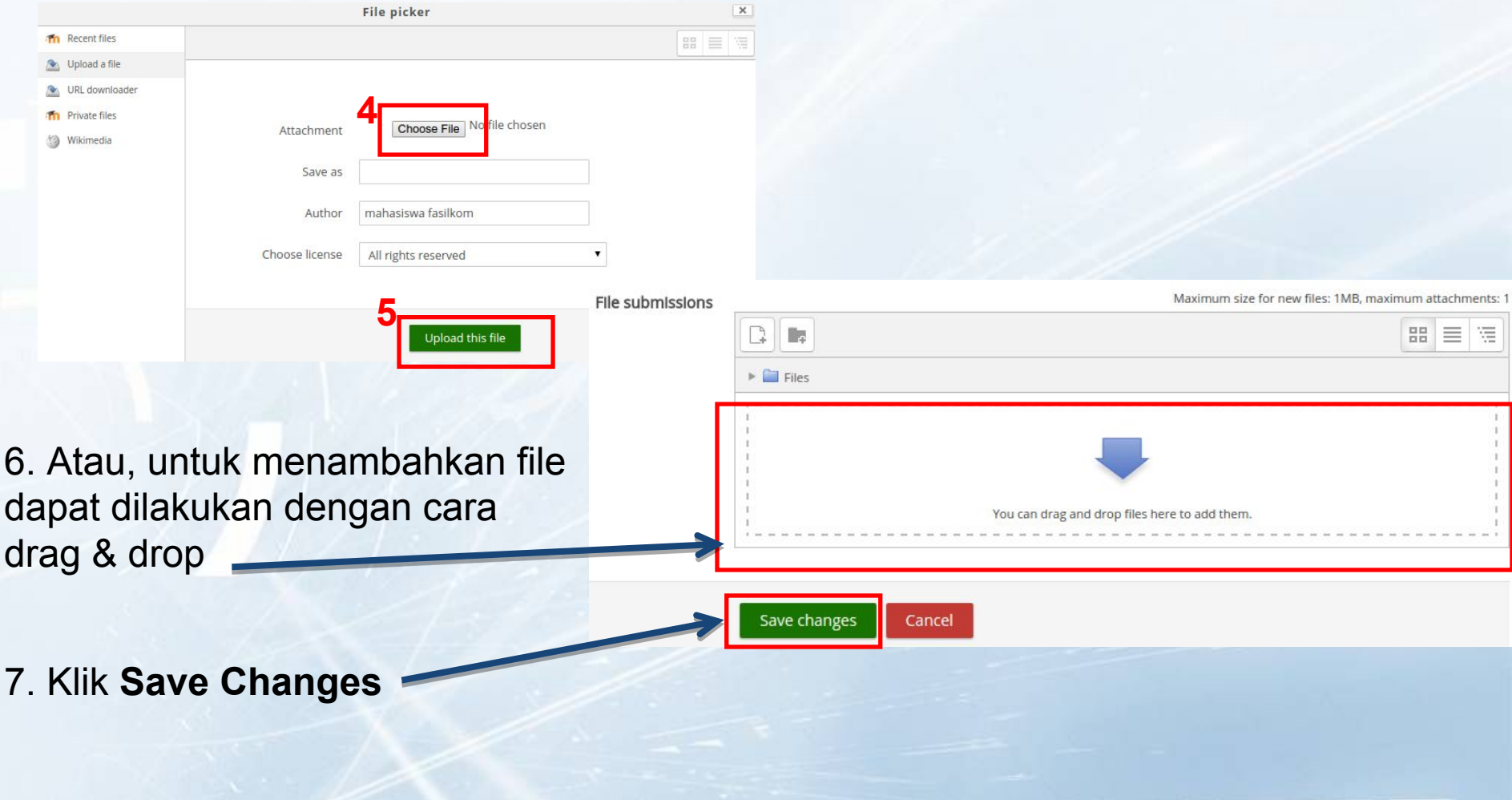

## 5. Mengunduh Berkas Materi Kuliah

- 1. Masuk ke course yang dituju
- 2. Pilih nama file / folder

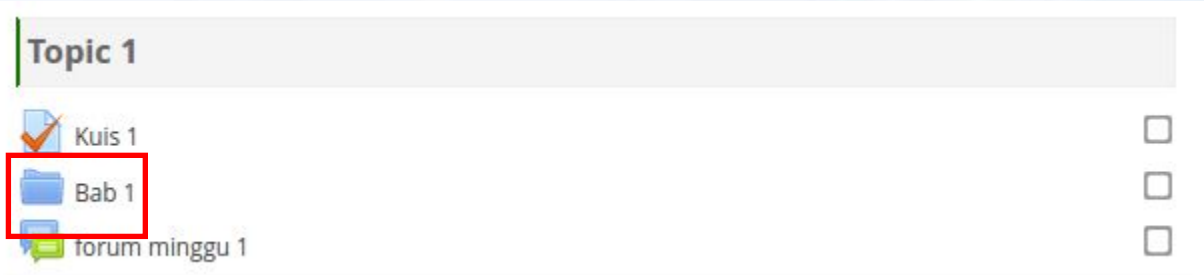

3. Klik File yang ingin diunduh, maka secara langsung file tersebut terunduh melalui browser

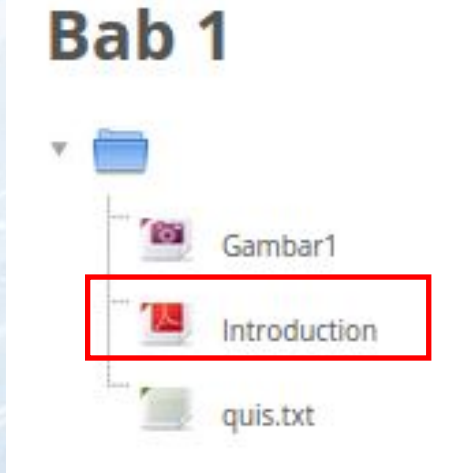

## 6. Mengirimkan Pesan ke Pengguna Lain

1. Klik username, kemudian klik **messages**

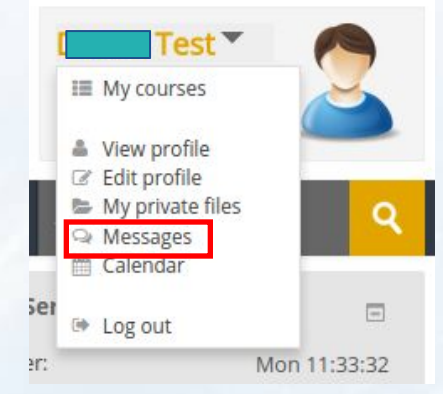

2. Ketikan nama user pada field search, kemudian klik **Search people and messages** 3. Muncul nama user, kemudian klik icon **messages**

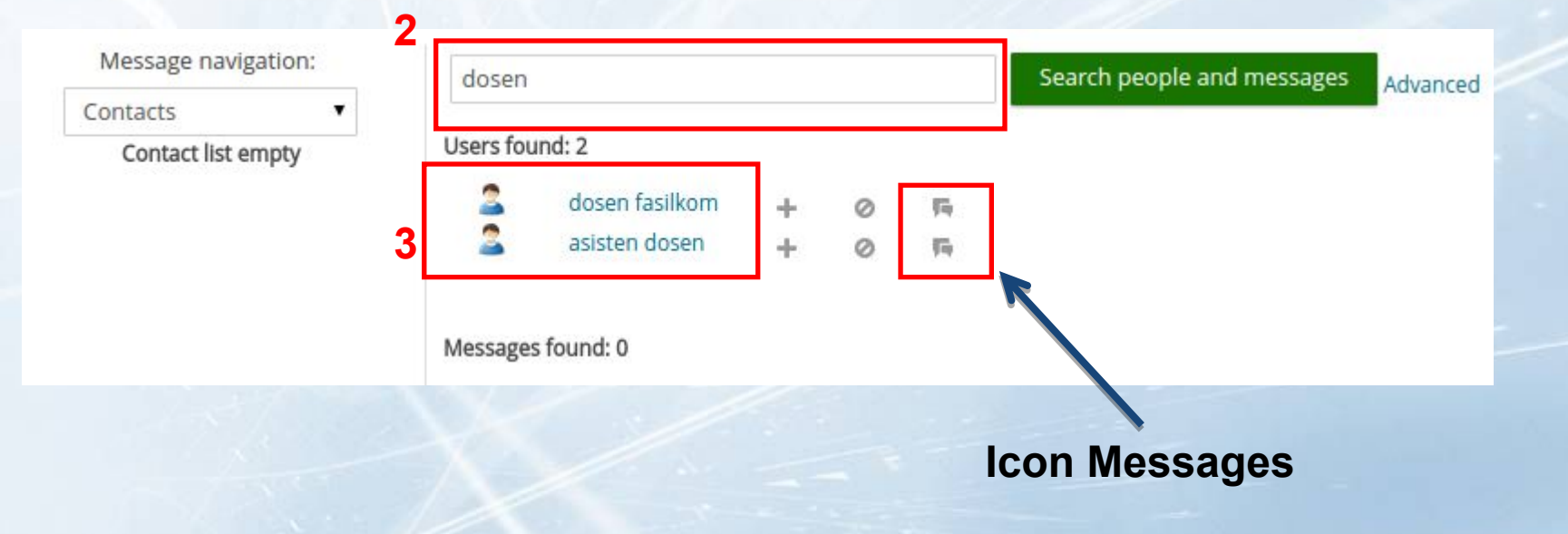

# 6. Mengirimkan Pesan ke Pengguna Lain

#### 4. Isikan pesan, klik **Send message**

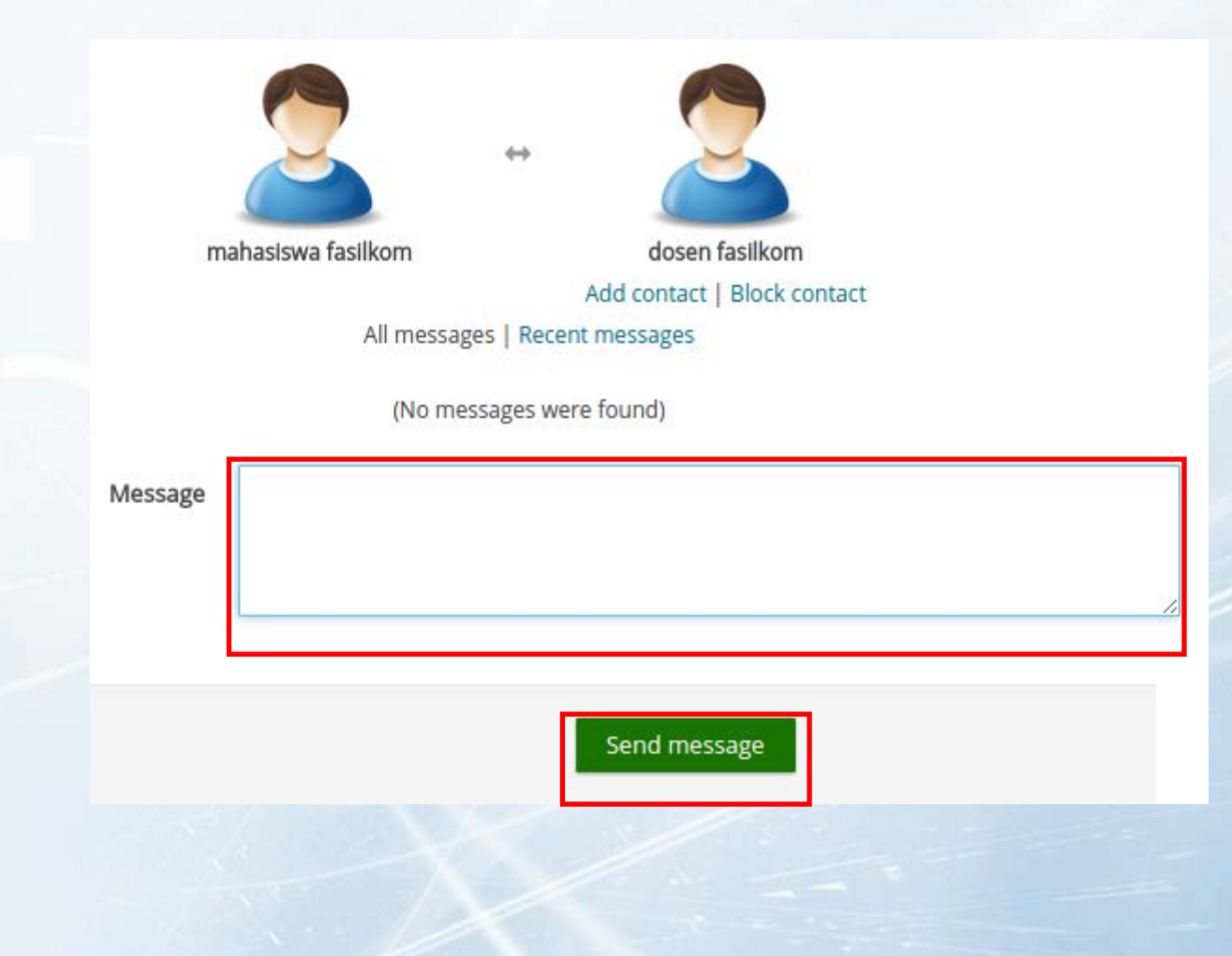

## 7. Fungsi Kalender

1. Kalender berfungsi memantau batas waktu pengumpulan tugas, kuis, dan aktivitas lainnya

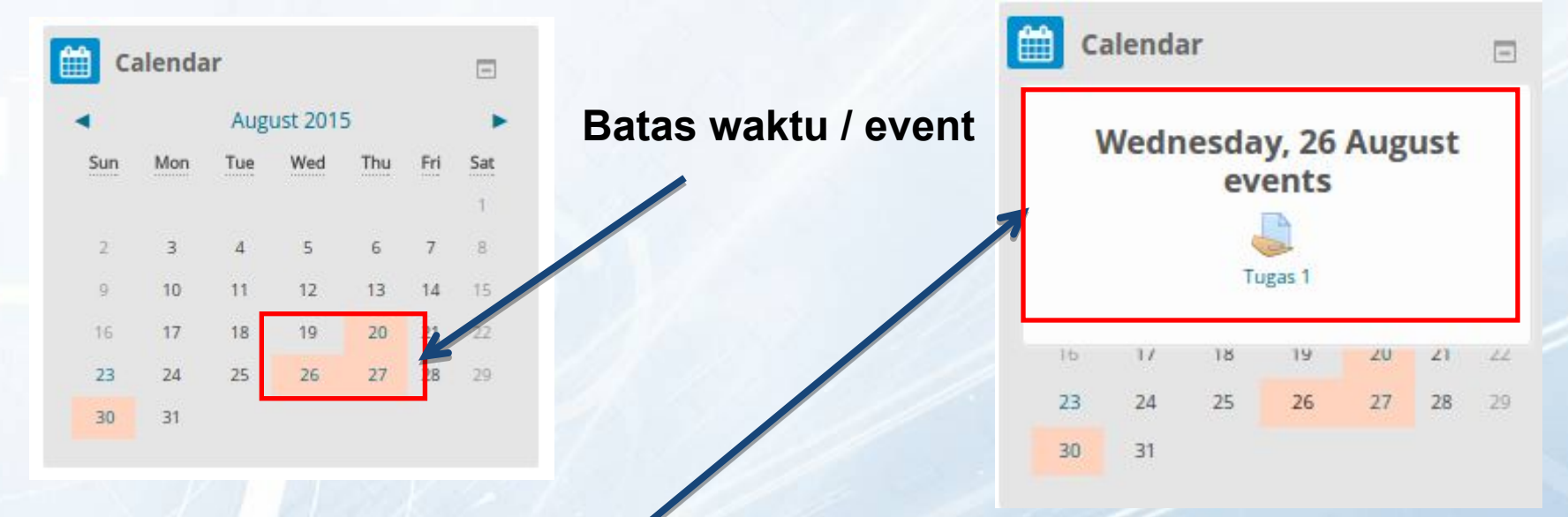

2. Ketika pointer diletakan diatas highlight, maka muncul popup deskripsi kegiatan **Tersebut** 

3. Klik untuk masuk ke aktivitas / event secara langsung

## 7. Fungsi Kalender

4. Untuk masuk kedalam aktivitas. Klik nama aktivitas yang dituju

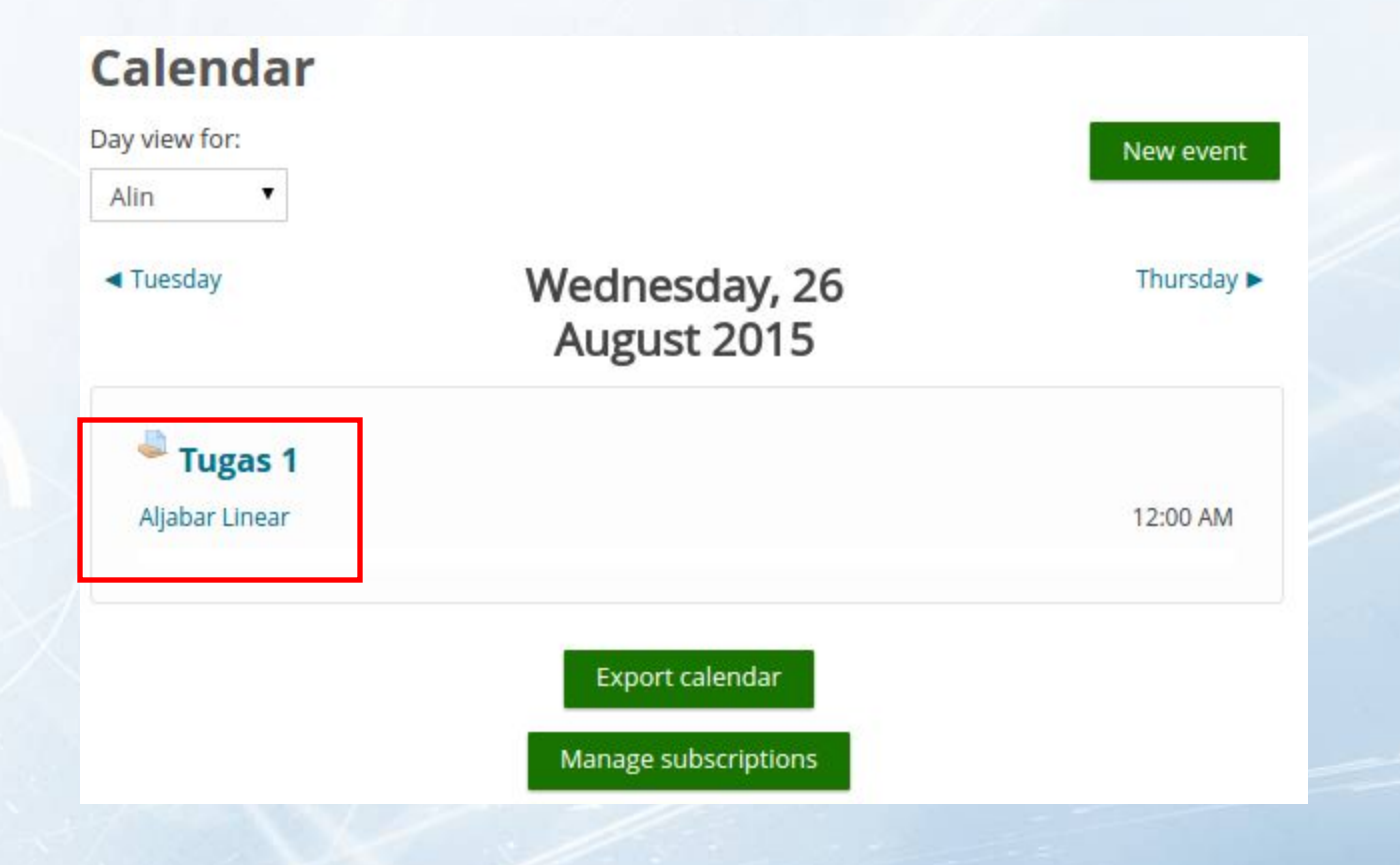

## 8. Edit Profil

1. Klik nama user kemudian pilih **Edit profile**

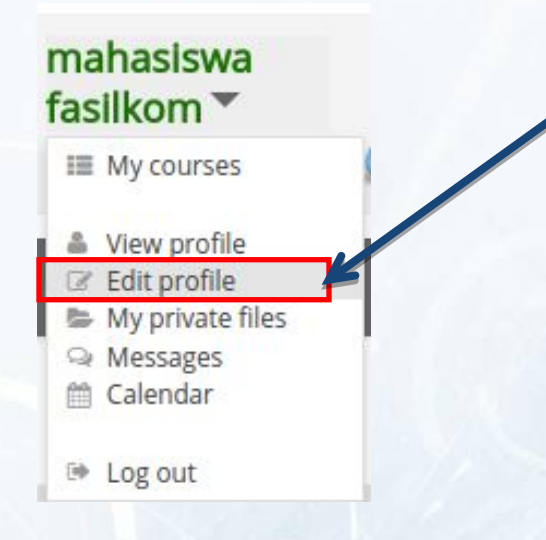

2. Lakukan pengisian pada form yang tersedia. Untuk First name, surname, Email address adalah field yang wajib diisi (yang ber-Tanda bintang \*)

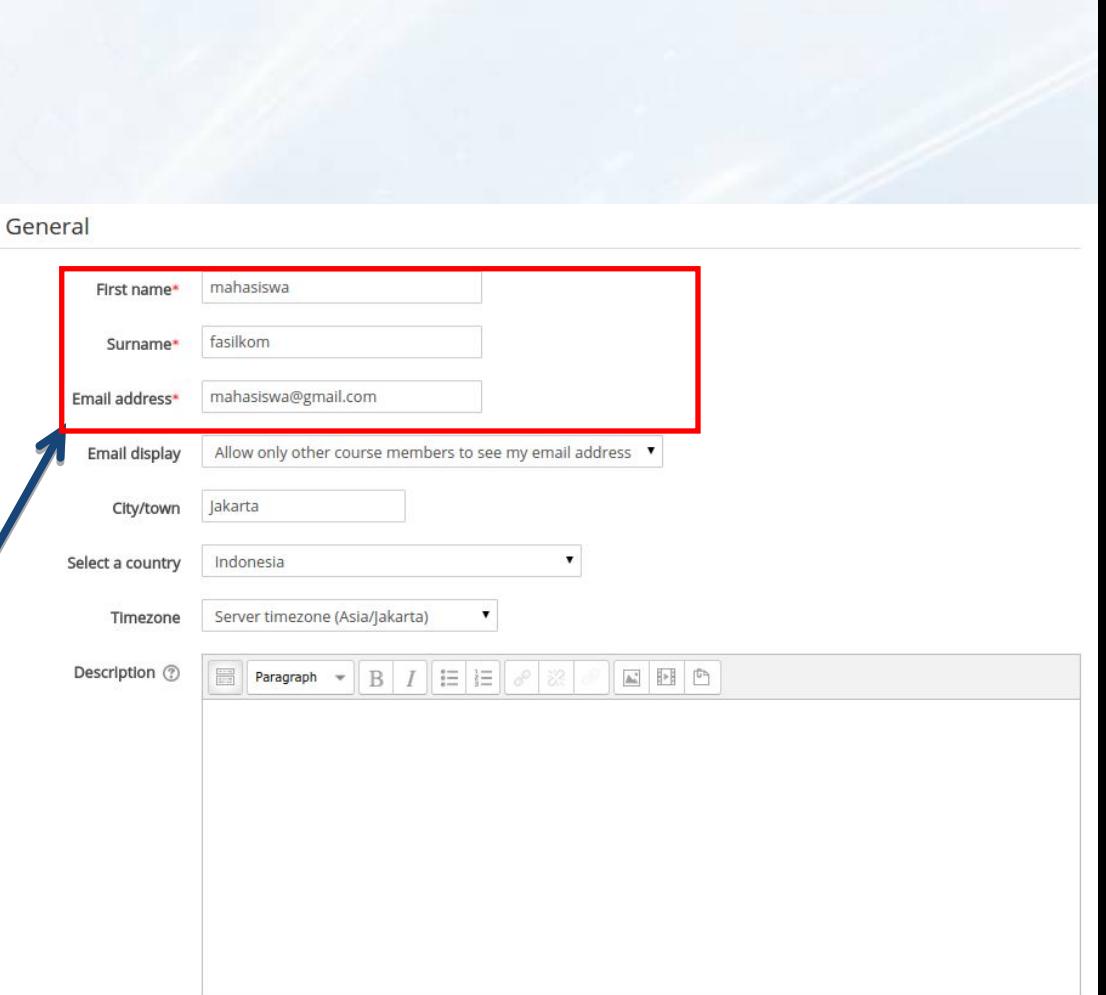

## 8. Edit Profil

3. Untuk melakukan perubahan profil picture, klik icon **add**, klik **Choose file,** pilih gambar yang diinginkan klik **Upload this file**

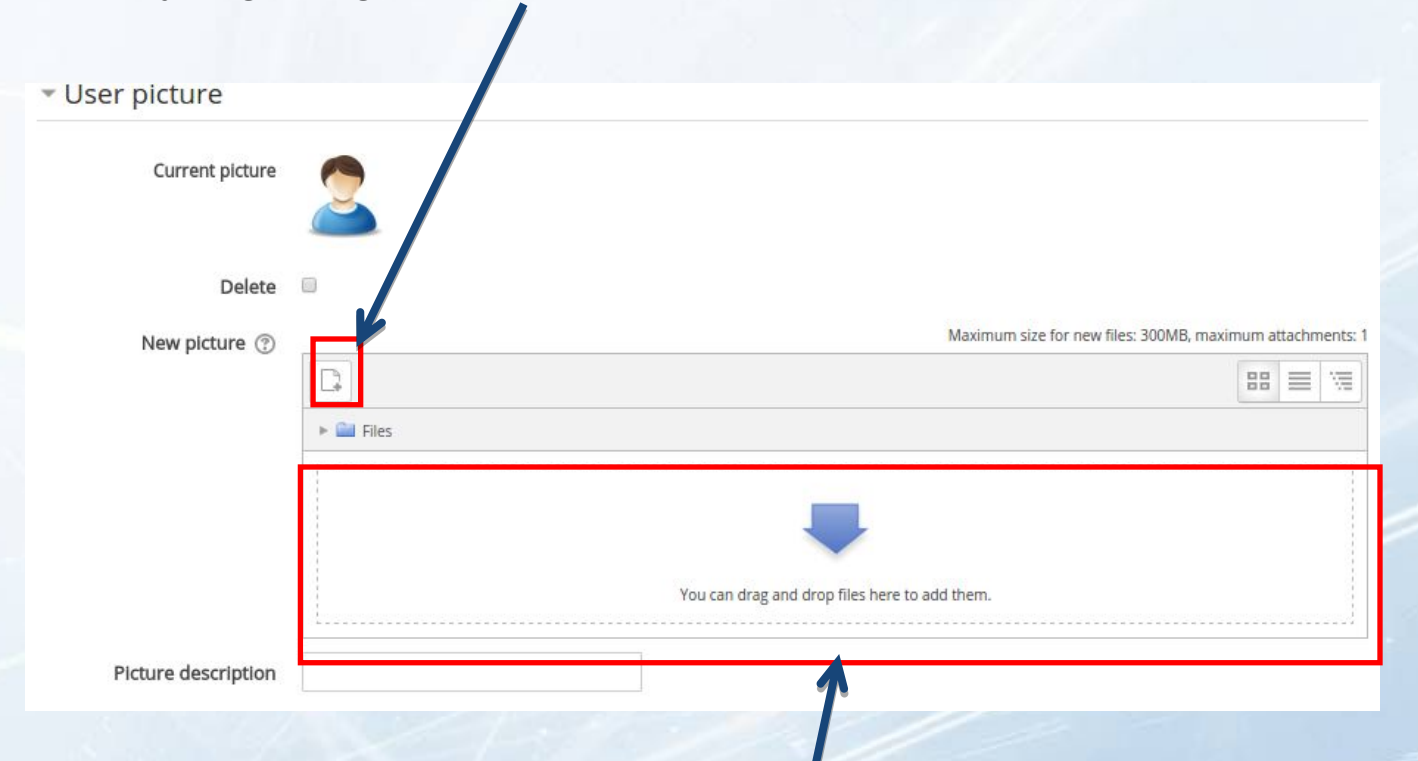

Atau dapat dilakukan dengan cara drag & drop pada field New picture

## 8. Edit Profil

#### 4. Jika sudah klik button **Update profile** pada bagian bawah halaman

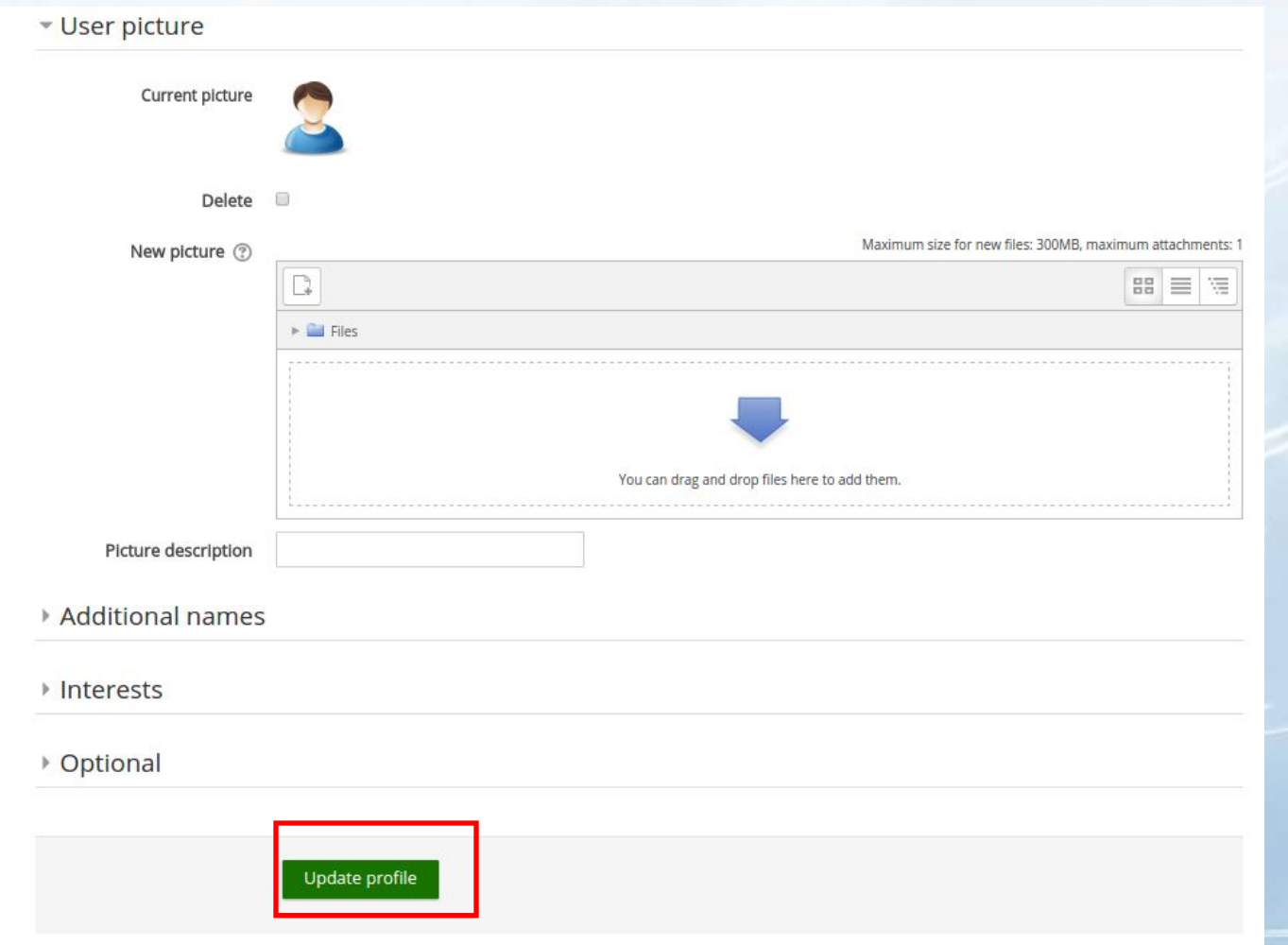

### FAQ New SCeLE

### Informasi lebih lanjut tentang penggunaan Scele, lihat

## **http://scele-ng.cs.ui.ac.id/mti/faq\_scele/**

## **atau hubungi itf@cs.ui.ac.id**

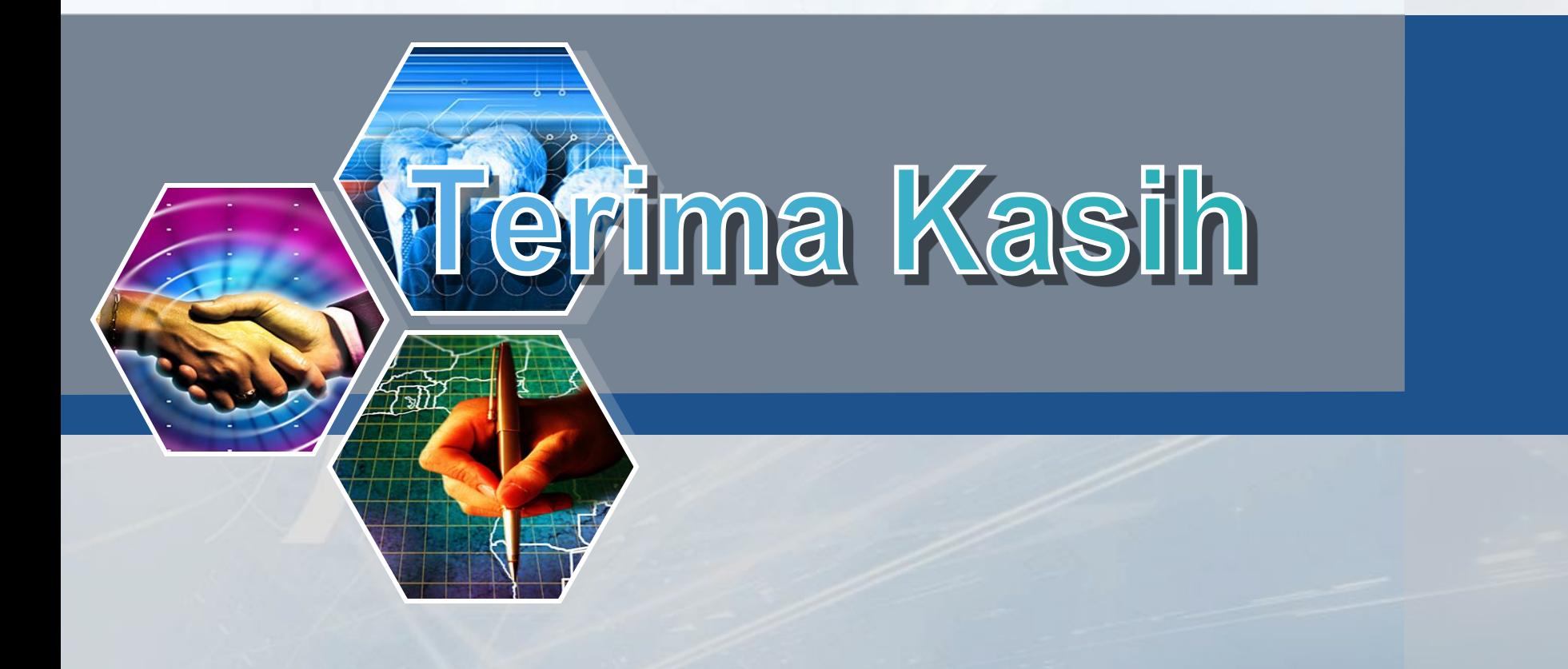